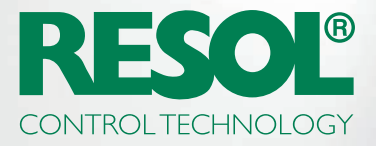

# YOU WANT TO CHANGE YOUR CONTROLLER SETTINGS OVER THE INTERNET? HERE'S HOW IT GOES:

## 1. Download the RESOL software!

Depending on your controller, you will need either the **RSC** or the **RPT** software. Find all information and the latest versions for download on our website:

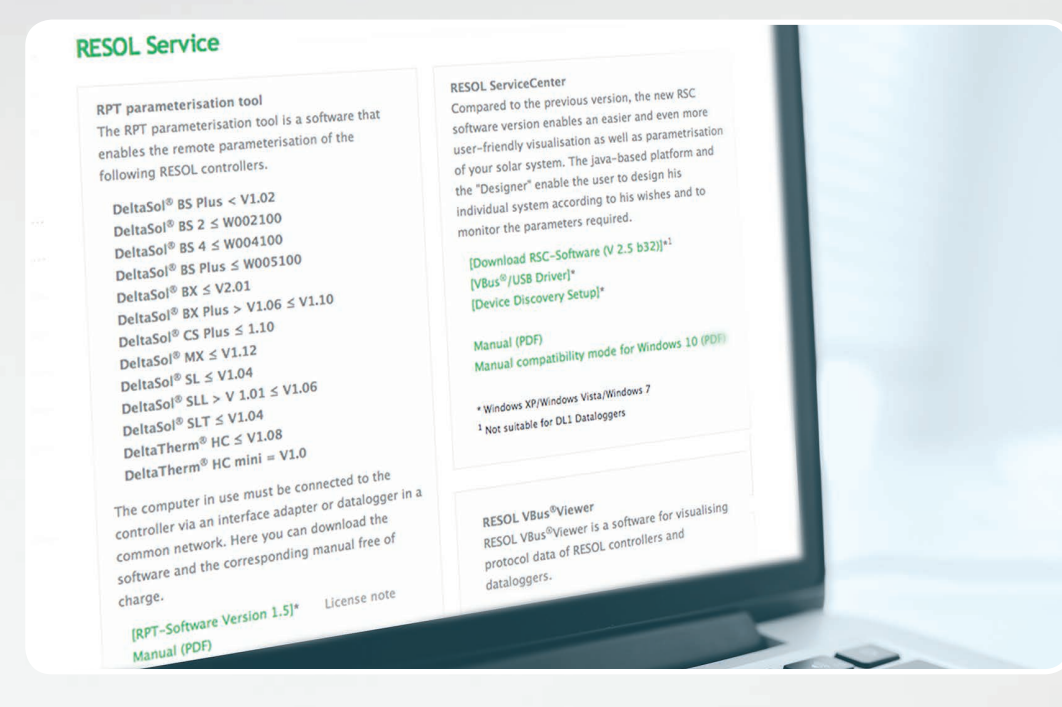

In the US, most controllers will need the RPT software.

# 2. Create a VBus.net account!

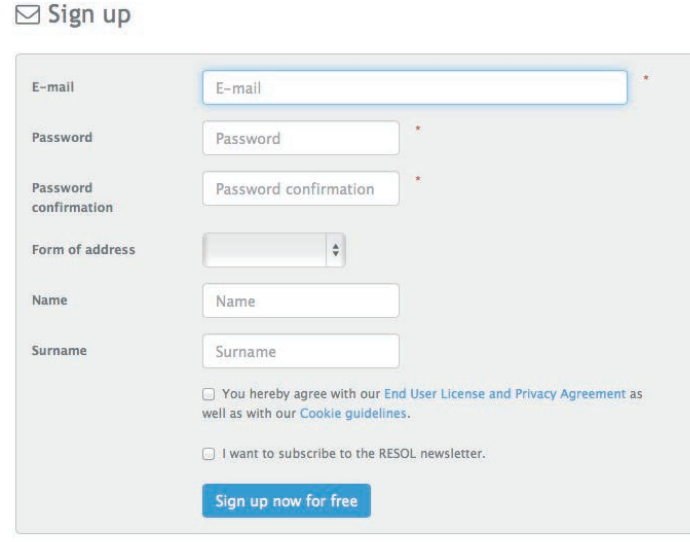

In order to use RPT you will need a VBus. net account. Creating the account is free of charge and as easy as creating an e-mail account.

When you have finished that, you can add a device to your VBus.net account. That means telling VBus.net which device belongs to you.

## 3. Claim your device!

To do that, you will need a token, which is an alphanumeric code. It comes with the KM2, DL2 (as a printed label) or DL3 (activate VBus.net for the token to be generated and displayed).

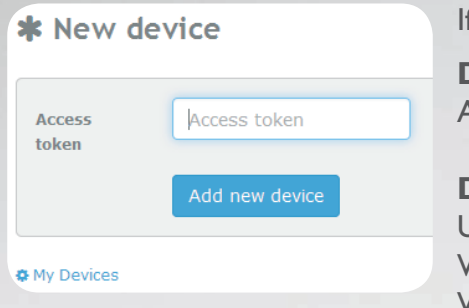

f there is no code included, proceed as follows:

#### **DL3:**

Activate VBus.net in the Datalogger and wait until the token appears.

### **DL2/KM2:**

Jpdate your device to the latest firmware. Activate VBus.net in the Web interface for the token to be displayed. When that's done, your device will be listed under **My Devices.**

## 4. Configure your account!

Go to **My Devices** and click on your device. Click on **Edit**

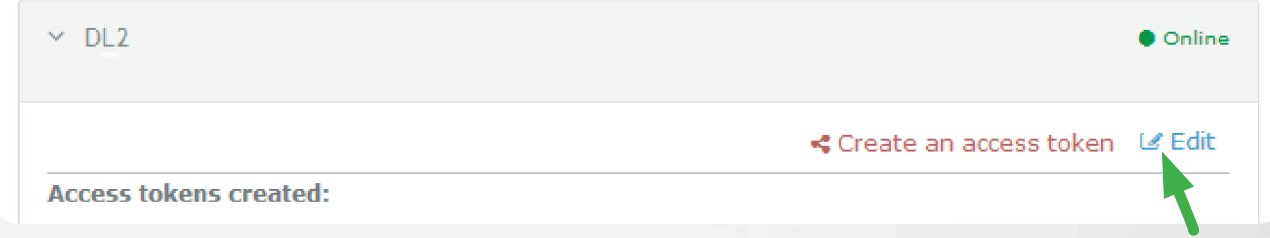

You will see the **General settings** of your device. You can change device names and other settings there.

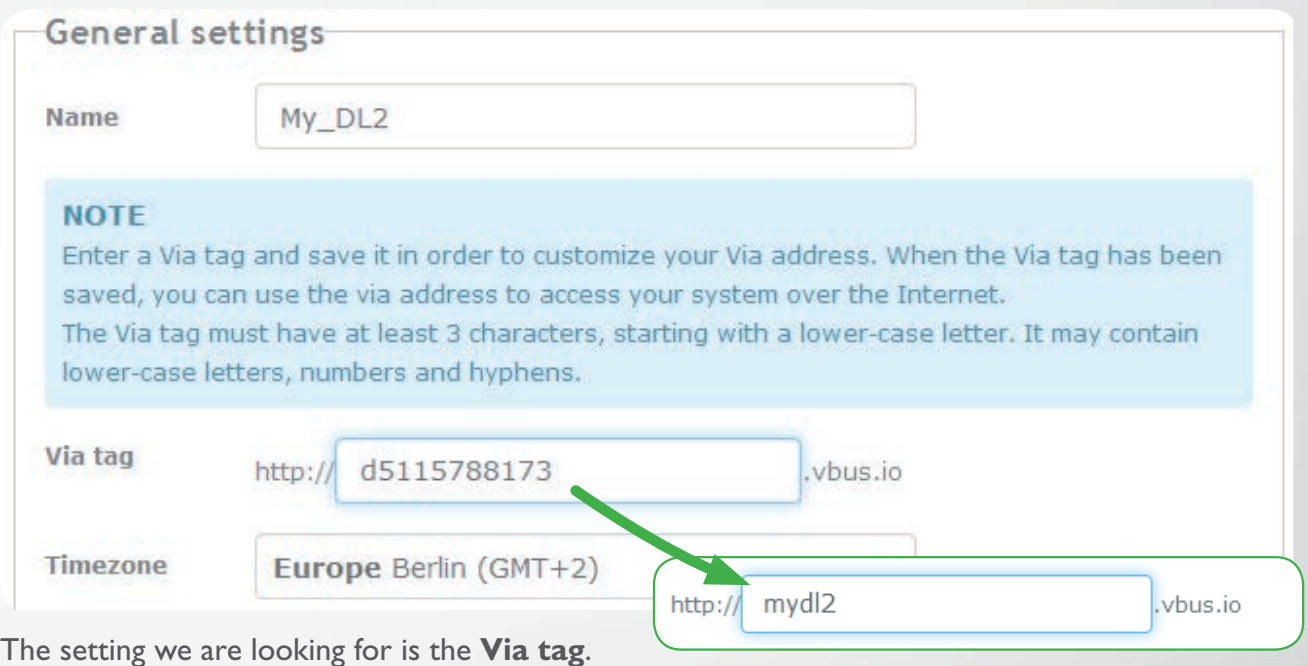

The Via tag is the address you need to connect with your device over the Internet. It usually consists of a cryptic serial of letters and numbers, but you can change it to something you can remember easily.

At the bottom of that page, you can activate **Allow parameterization using the via address and the RESOL Parameterization Tool (RPT):**

**Parameterization settings** 

Allow parameterization using the via address and the RESOL Parameterization Tool (RPT)

#### **TIP**

Please make sure that the Parameterization password in the web interface of your Datalogger is not set to its default value of 'vbus'. Click here to change the Parameterization password in the web interface of your Datalogger: "Configuration" / "Remote Access" / "Access VBus over local network".

## 5. Start the tool!

Start the RPT tool on your PC, select **Communication** and then **Connect…**

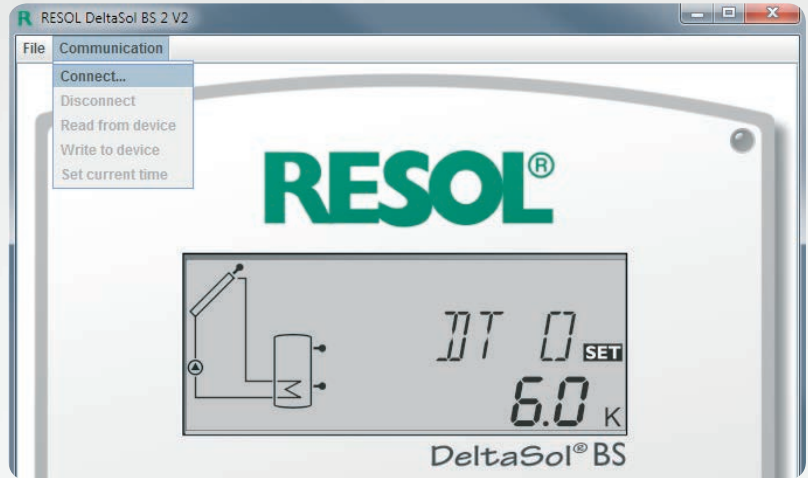

Select **DL2/KM2** or **DL3**, depending on which device you use.

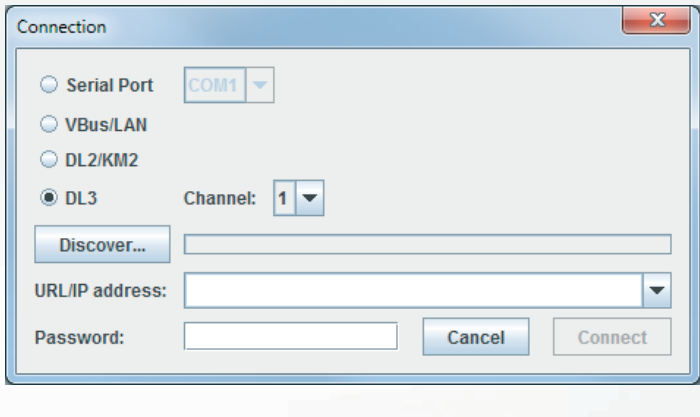

If you use a DL3, select the right channel for the controller you wish to access. Channel 1 is VBus® input 1 on the DL3, channel 2 is VBus® input 2 and so on.

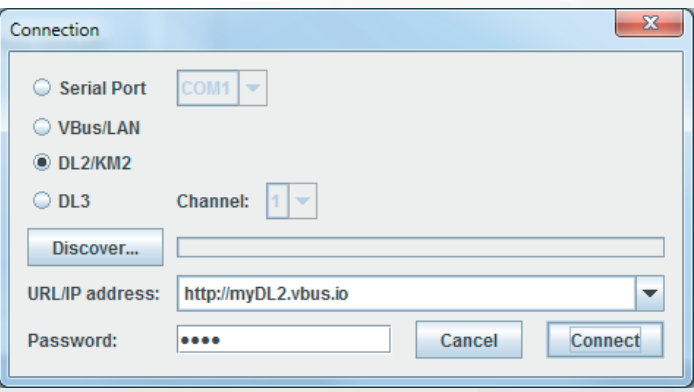

Enter your Via tag into the **URL/IP** address field. Enter your password into the **Password** field. If you have not yet changed your password, it is vbus.

## Click on **Connect.**

Now you're ready to read out your values or remote-parameterize your controller!

If you are using the RSC software, enter the Via tag into the **Device address** field.